**PeopleSoft General Ledger Documentation** 

# SUBJECT: How to Run and Read the PO Status Report Page 1 of 4

# **HOW TO RUN THE PO STATUS REPORT**

The PO Status report displays detailed Purchase Order information (i.e. PO status, Finalize PO status, corresponding requisition information, encumbrance balances, etc.) and may be generated for all PO's, including non-budget checked PO's and closed PO's.

This report also displays transactions associated with a particular PO. The associated PO voucher does not have to be posted in order to be included on the report, but it must have passed budget checking. Any vouchers with a budget checking status other than Valid (i.e. due to document tolerance errors or budget errors) will not be displayed on the report.

### **NAVIGATION: CUSTOM REPORTS – PO – PO STATUS REPORT**

University

of Houston Clear Lake

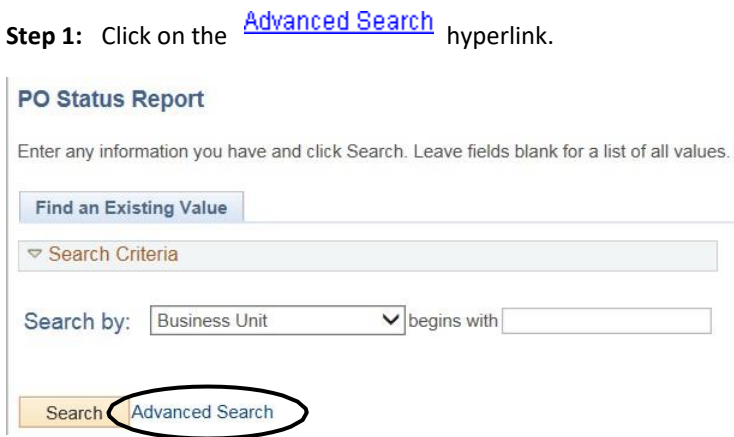

**Step 2:** Enter the Business Unit for the PO (i.e. 00759, TR759, LB759), the Purchase Order ID and click Search

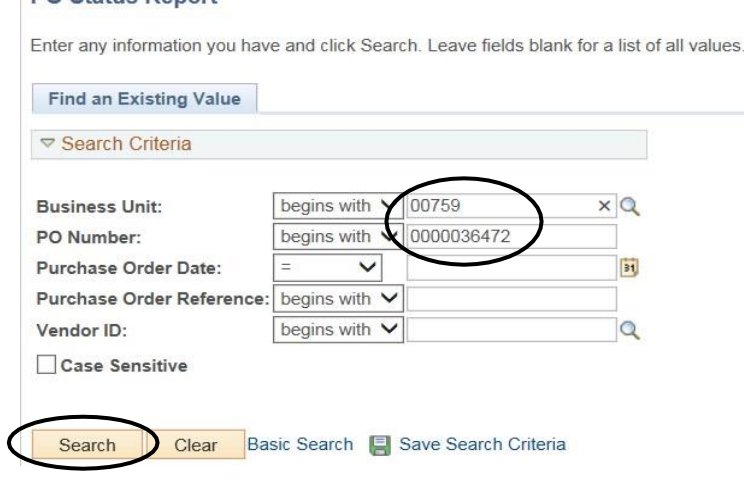

**PO Status Report** 

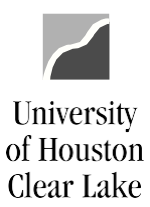

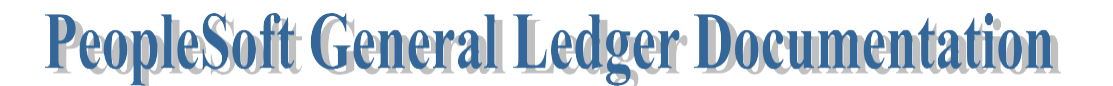

SUBJECT: How to Run and Read the PO Status Report Page 2 of 4

- **Step 4:** Click the **Detail** radio button to view a detailed PO Status Report. The Detail PO Status Report lists all of the detail information for the PO including all the pre-encumbrance, encumbrance, and expenditure activity that occurred against the PO.
- **Step 5:** Click **View Report** to generate the report.

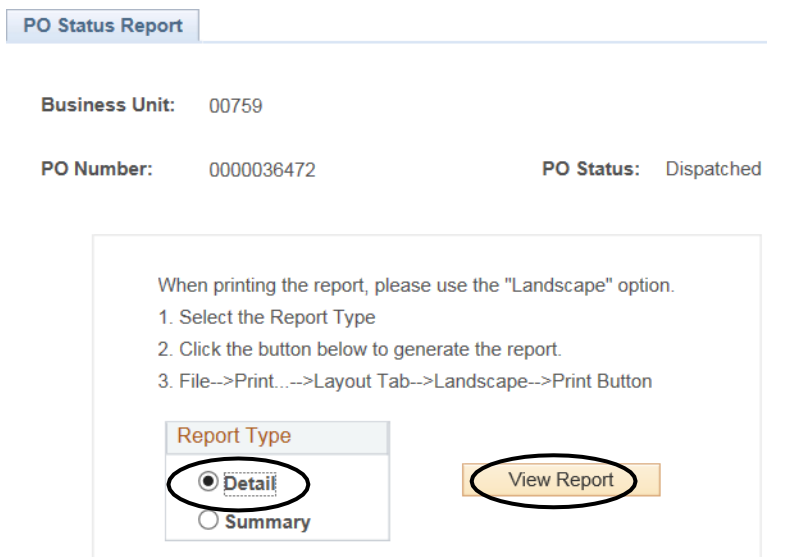

#### The PO Status Report opens in a new window:

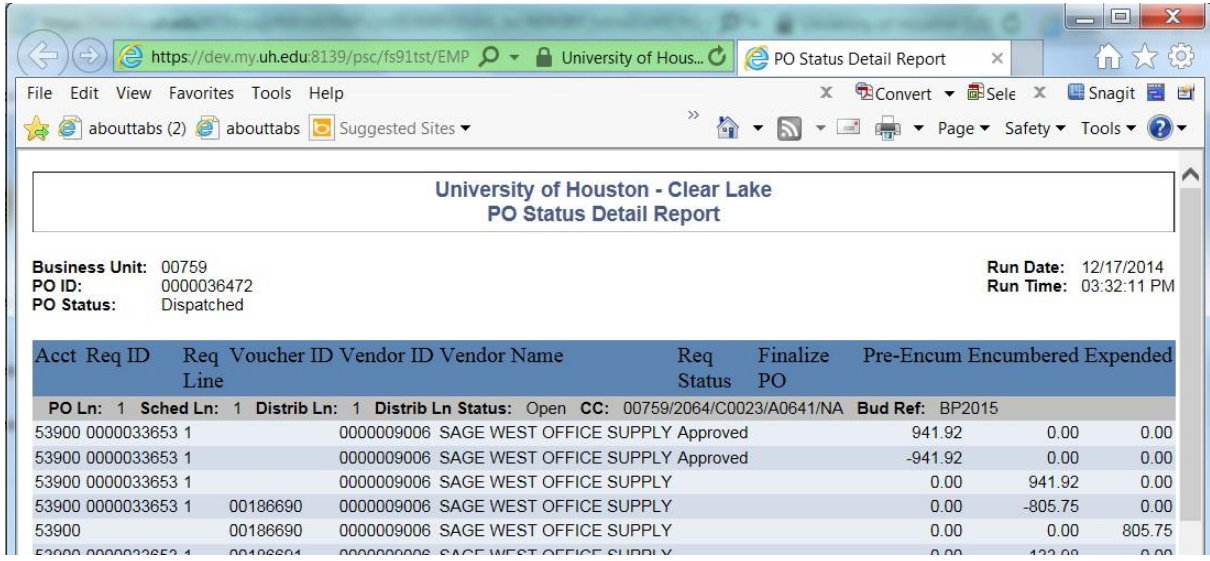

To print the report, change the orientation of the document to Landscape and then print.

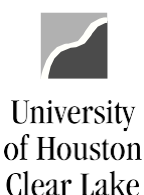

**PeopleSoft General Ledger Documentation** 

#### SUBJECT: How to Run and Read the PO Status Report Page 3 of 4

# **HOW TO READ THE PO STATUS REPORT**

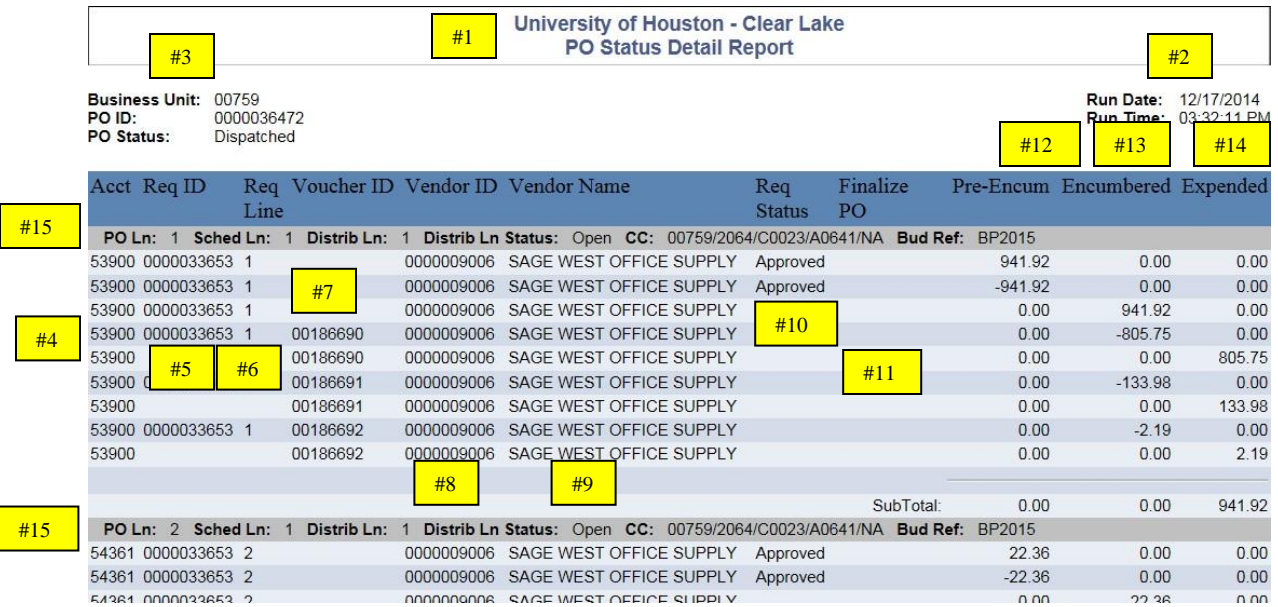

#### Key # Description

- 1 REPORT TITLE Displays the title of the report.
- 2 RUN DATE/TIME Reflects the day and time the report was generated.
- 3 PO INFORMATION Lists the Business Unit for the PO, the ID of the PO, and the status of the PO.
- 4 ACCT List the account on the Requisition, PO, and Voucher.
- 5 REQ ID Lists the associated Requisition Number the PO was created from, if any.
- 6 REQ LINE The Line Item Number on the Requisition.
- 7 VOUCHER ID Lists the Voucher Number, if any, that paid against the PO.
- 8 VENDOR ID Lists the Vendor Number for the Req/PO/Voucher.
- 9 VENDOR NAME Lists the Vendor Name for the Req/PO/Voucher.
- 10 REQ STATUS Indicates whether the Requisition has been completed (Compl) or not. Completed indicates the Requisition has been fully liquidated.
- 11 FINALIZE PO Indicates with a "Y" for Yes that the PO has been fully liquidated.
- 12 PRE-ENCUM Lists the pre-encumbrance amount or soft commitment amount for the Requisition.
- 13 ENCUMBERED Lists the encumbrance amount or commitment amount for the PO.
- 14 EXPENDED Lists the expensed amount for the voucher.
- 15 PO LN This line lists the PO Line, Schedule, and Distribution information for the corresponding Requisition Line. This includes the Status of the PO Line as well as the cost center and budget reference information.

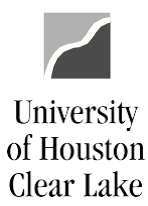

# **PeopleSoft General Ledger Documentation**

# SUBJECT: How to Run and Read the PO Status Report Page 4 of 4

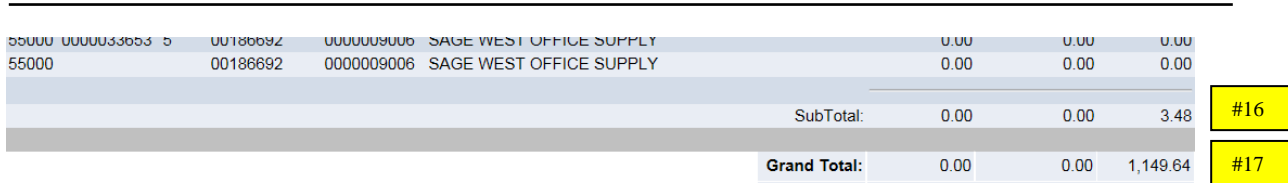

- 16 SUBTOTAL The subtotal for the Pre-encumbrance, Encumbrance, and Expense per line item of the requisition.
- 17 GRAND TOTAL The grand total for the Pre-encumbrance, Encumbrance, and Expense for the entire PO.